## ООО «НАУЧНО-ИССЛЕДОВАТЕЛЬСТКИЙ ЦЕНТР МНОГОУРОВНЕВЫХ ИЗМЕРЕНИЙ»

### **УТВЕРЖДАЮ**

 **Директор ООО «НИЦ МИ»**

\_\_\_\_\_\_\_\_\_\_\_\_\_ О. П. Жданов 2009 г.

# **АНАЛИЗАТОР КАЧЕСТВА ВОДЫ АКВ300**

ИНСТРУКЦИЯ ПО ЭКСПЛУАТАЦИИ

(Для операторов)

**г.Уфа**

 **2009 г.**

#### **1. ВВЕДЕНИЕ**

- 1.1. Настоящая инструкция распространяется на анализаторы качества воды АКВ300 и устанавливает порядок эксплуатации АКВ300 оперативным персоналом на установках подготовки нефти и других продуктов.
- 1.2. Для эксплуатации системы АКВ300 оператором, последняя должна включать в себя:
	- компьютер IBM PC с операционной системой Windows XP
	- программное обеспечение Mlevel, включающее в себя АРМ оператора, ключ активации программы (зеленый), внешнее ЗУ для хранения настроечной информации системы (красный) подключенные к USB-портам компьютера.
	- установленный в компьютер адаптер СОМ-портов, с подключенными к нему датчиками АКВ300 через преобразователи сигналов RS232/RS485 или через контроллеры УМФ300.25.

1.3. Перед началом эксплуатации системы оператором, последняя должна быть смонтирована, настроена и проверена в соответствии с требованиями Инструкции по монтажу, Инструкции по наладке АКВ300, Инструкции по настройке АКВ300.

#### **2. ВКЛЮЧЕНИЕ И ВЫКЛЮЧЕНИЕ СИСТЕМЫ**

- 2.1. Включения системы АКВ300 в работу оператором возможно путем включения компьютера. Если компьютер включен и используется для других задач, то запуском программы "Mlevel" с иконки программы на рабочем. После загрузки программы на экране появится окно АРМоператора системы АКВ300 (рис.1).
- 2.2. Окно АРМ-оператора представляет собой диаграмму с изображенным на ней продольным сечением вертикальной измерительной емкости анализатора качества воды АКВ (в виде прямоугольника). Многокомпонентный продукт, содержащийся во внутренней полости АКВ300, выделяется следующей цветовой окраской: синим (голубым) - подготовленная вода, красным (оранжевым) – промслой или эмульсия, черным цветом – нефть, желтым (фоновым) цветом выделяется газ. Над изображением сечения емкости анализатора качества воды написано название "АКВ300". В момент, когда идет опрос датчика АКВ300, название емкости или ее номер высвечивается желтым цветом. Непосредственно под изображением измерительной емкости приводится числовое значение содержания нефтепродукта в жидкости, выраженное в мг/л; либо значение общей обводненности, выраженное в тысячных долях %.

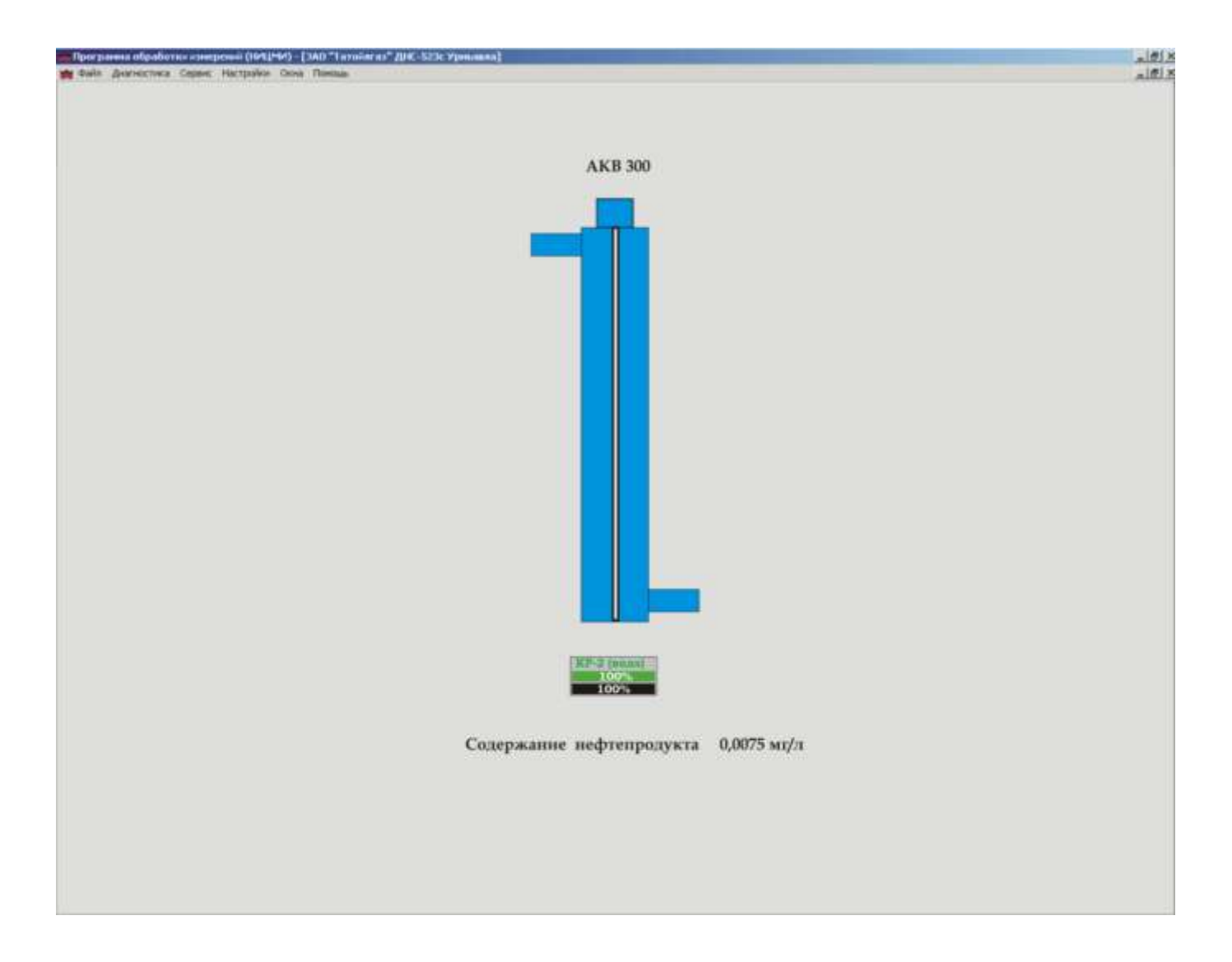

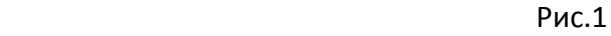

Если система АКВ300 помимо измерений работает дополнительно как АСУ ТП, то под управляемым аппаратом схематично изображен регулирующий клапан (Рис. 2) в котором вписан его технологический номер и параметр по которому осуществляется выгрузка продукта. Первая заливочная строка - процент открытия клапана задаваемой системой АКВ300. Вторая заливочная строка – фактическое положение клапана на данный момент. Если задание клапана производится в автоматическом режиме цвет заливки строки задания **зеленый.** Если задание клапана производится в ручном режиме цвет заливки строки задания **красный**.

Рис. 2

2.3. Выключение системы АКВ300 осуществляется оператором путем последовательного нажатия левой клавиши мыши на меню «файл», «выход» или на крестик в правой верхней части диаграммы.

#### **3. РАБОТА С АРМ-ОПЕРАТОРА**

- 3.1. Настройка экрана АРМ-оператора. Настройки экрана АРМ-оператора осуществляется нажатием правой клавиши мыши на любом фоновом участке экрана. Появившаяся иконка позволит изменять цвета и интенсивность свечения различных компонентов сред, общего фона, надписей. Настройка экрана АРМ-оператора предназначена для создания эргономичной и комфортной работы оператора в течение его рабочего дня.
- 3.2. Включение и отключение датчиков на экране АРМ-оператора. В процессе работы оператора возможно отключение каких-либо емкостей из технологической схемы, их ремонт и техническое обслуживание. В этом случае информация, поступающая с датчика АКВ300 становится не нужной и ее можно отключить. Отключение производится путем последовательного нажатия левой клавиши мыши на изображение функционирующей емкости и появившейся на экране клавише «откл». Над изображением емкости АКВ появится надпись «отключен», исчезнет графическое изображение среды в ней и значения результатов измерения. Включение производится путем последовательного нажатия левой клавиши мыши на изображение функционирующей емкости и появившейся на экране клавише «вкл».
- 3.3. Изменение режима работы клапана в автоматический или ручной. Для перевода клапана в ручной режим нажать левой кнопкой мыши по изображению клапана, работающего в автоматическом режиме. Откроется окно управления клапаном (Рис. 3). Нажатием на клавишу «А» система перейдет в ручной режим, на этом месте появится изображение клавиши «Р». Управляя курсором шкалы устанавливается величина процентного открытия клапана, после чего нажимается клавиша «закрыть». В восстановившемся окне АРМ-оператора для данного клапана изменится цвет заливки строки задания с зеленого на красный, что будет означать ручной режим. Для перевода клапана в автоматический режим нажать левой кнопкой мыши по изображению клапана, работающего в ручном режиме. В появившемся окне (Рис. 3). нажатием на клавиши «Р» система перейдет в ручной режим, на этом месте появится изображение клавиши «А», после чего нажимается клавиша «закрыть». В восстановившемся окне АРМ-оператора для данного клапана изменится цвет заливки строки задания с красного на зеленый, что будет означать автоматический режим.

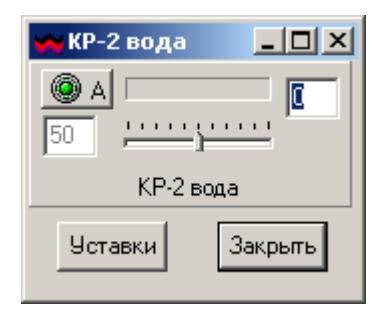

Рис. 3

3.4. Изменение уставок. Для изменения уставок нажать левой кнопкой мыши по изображению клапана, и в отрывшемся окне нажать клавишу «уставки». В появившейся таблице уставок для данного клапана изменить величину уставки по требуемому параметру. Количество параметров по которым осуществляется работа клапана может быть несколько. Далее последовательно нажимаются клавиши «изменить» и «закрыть». В восстановившемся окне АРМ-оператора данный клапан будет работать с новыми уставками.

#### **4. РАБОТА С АРХИВНЫМИ ДАННЫМИ И ИХ НАСТРОЙКА**

4.1. Получение временных трендов. Для получения временных трендов последовательно нажимайте левую клавишу мыши меню АРМ-оператора «сервис» в появившейся закладке «архивы», В появившемся рис. 4 окне необходимо поставить галочку напротив емкости, тренд которрой нужно просмотреть. Одновременно можно просматривать тренды по четырем емкостям. Установить дату, время начала и конца временного тренда и нажать клавишу «принять».

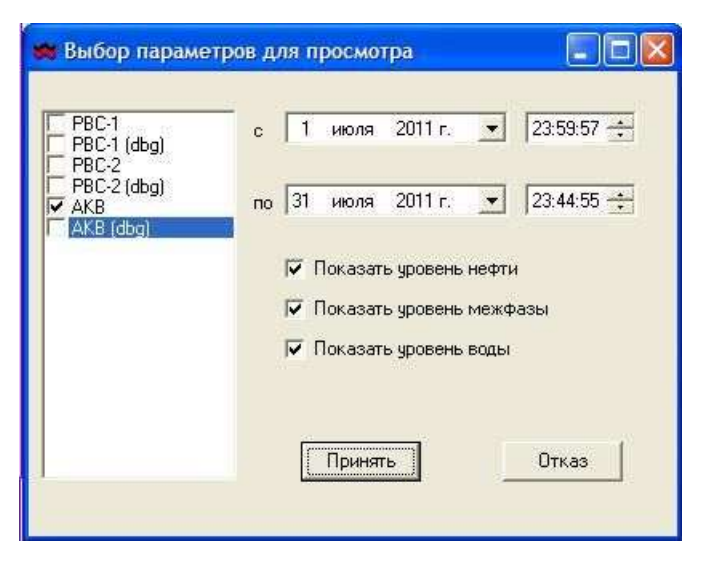

Рис. 4

 На экране появится временная диаграмма трендов выбранных аппаратов в заданном интервале времени (Рис.5).

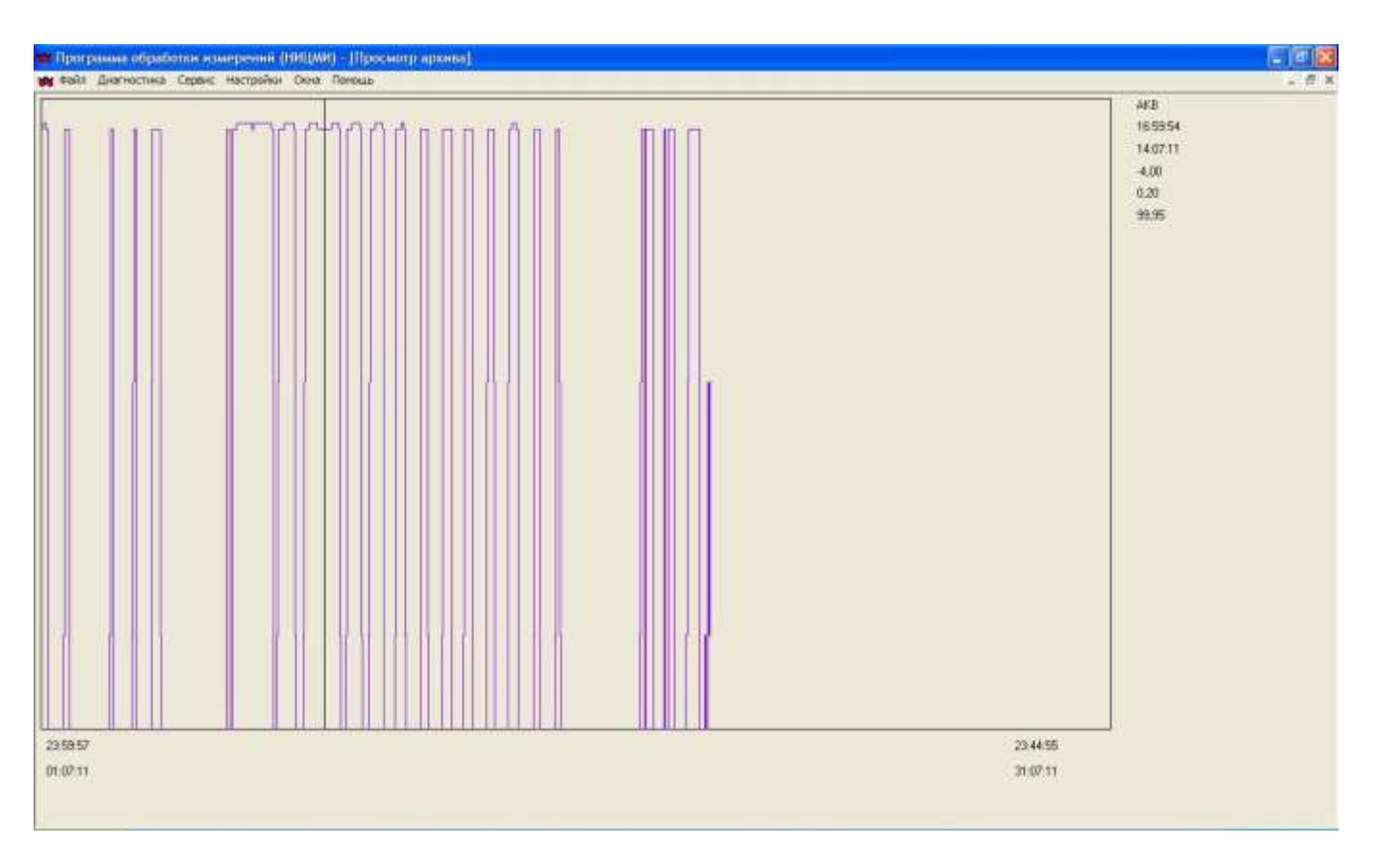

Рис.5

4.2. Изменение частоты записи результатов измерений в архивный файл. Для установки частоты записи результатов измерения в архивный файл последовательно нажимайте левую клавишу мыши меню АРМ-оператора «настройки» в появившейся закладке «записи в архивный файл». В появившемся окне установить частоту записи в архивный файл в минутах после чего нажать клавишу «Ок».